## **Lego NXT Reference Chart**

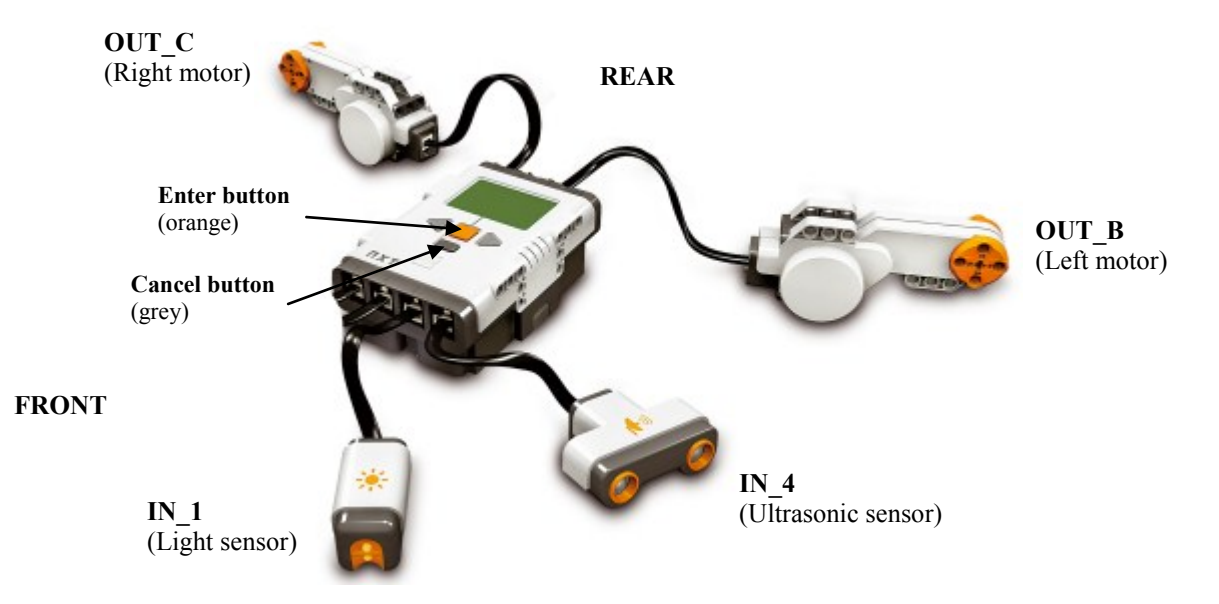

#### **Common Commands**

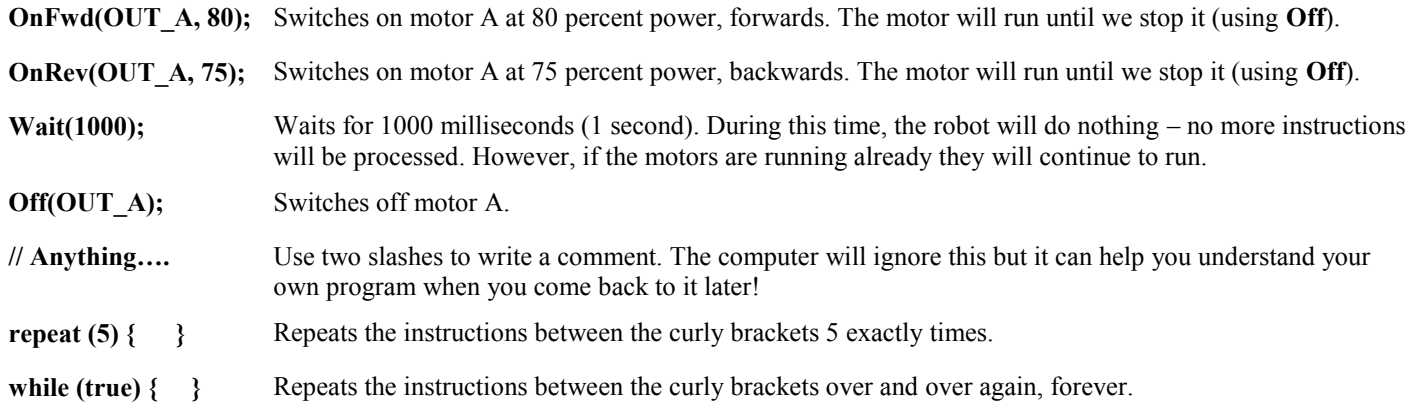

**Notice:** every line ends with a semi-colon; this is essential; Also, the command are case-sensitive!

### **Reading Sensors**

The **ultrasonic sensor** measures distance in centimetres. To check how far away an object is, use the **SensorUS** command and an **if** command, like this:

```
if (SensorUS(IN_4) < 30) {
      Off(OUT_B);
     Off(OUT<sup>C</sup>);
 }
```
This checks if the ultrasonic sensor connected to IN  $\,4$  (input 4) is less than 30 centimetres away an object. If it is the two Off commands will run and stop the vehicle. If it is more than 30 centimetres from an obstacle, nothing will be done. An alternative is to use **if-else**, like this:

```
if (SensorUS(IN 4) < 10) {
           Off(OUT_B);
           Off(OUT_C);
       } else {
           OnFwd(OUT_B, 100);
          OnFwd(OUT\boxed{C, 100};
 }
```
Now, if the sensor is less than 10cm from an object, the vehicle will stop. Otherwise, motors A and B will go on at full speed (100%)

### **Getting started**

This code below is the basis for most programs. You should type it into the Brixcc software and then add your own program in the indicated space.

```
task main() {
    // Set up the sound sensor attached to input 4
   SetSensorLowspeed(IN 4);
   // We are going to repeat this forever....
    while (true) {
```
# **Type your instructions here!**

20

### **Ready?**

}

}

Before you can use your program you need to compile it.

- 1. Go to the **Compile** menu and select **Compile**.
- 2. If you see an error message like the one here, it means you have made a typing mistake somewhere. The computer might tell you which line to look at. Look at your program closely!
- 3. If you don't receive a message, your program compiled fine. Now you can download it to the robot.

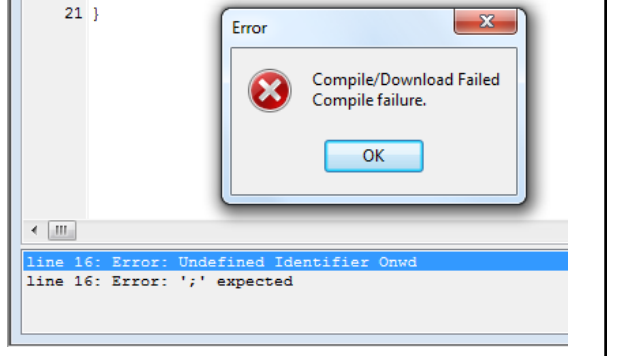

## **Downloading the program to the Robot**

Make sure you have compiled your program first!

- 1. Save your program with your name as the filename
- 2. Connect the robot using the USB cable
- 3. Go to **Tools** -> **Find Brick**.
- 4. Make sure **Port** says **usb** and **Brick type** says **NXT**.
- 5. Click OK
- 6. Go to **Compile** -> **Download**.
- 7. If successful, the robot will give you a nice little beep
- 8. On the Lego robot, press the **Run button** to go into **My Files**, then again to go into **Software files**. Find your program name.
- 9. Put the robot down and press the **Run button** two more times to run the program
- 10. Press the **Cancel button** to stop the robot

### **Herein there be dragons...**

```
Detecting colours….
     SetSensorLight(IN_1); // Set up the colour sensor
     SetSensorColorFull(IN 1);
      ResetSensor(IN_1);
     if (Sensor(IN_1) == INPUT_BLUECOLOR) {
         // Do something here
     }
The names you can use to represent colours are:
     INPUT_BLACKCOLOR INPUT_BLUECOLOR
     INPUT_GREENCOLOR INPUT_YELLOWCOLOR
     INPUT_REDCOLOR INPUT_WHITECOLOR
```